## 如何將照片匯入,成為遊戲中的場景地圖?

步驟一. 匯入地圖照片(支援 png,jpg,bmp)。

步驟二. 新增地圖, 並在地圖屬性 - 遠景設定 選擇要匯入背景地圖, 將地圖照片設定在遊戲中的背景。

- 1. 新增地圖,並匯入背景地圖。
- 2. 將透明的地圖元件繪製在地圖上,遊戲進入場景後才可直接看到背景。

說明:

首先要瞭解到在地圖編輯器上每一格方塊都是 32x32 像素。

因為要將照片設定在背景,Rpg maker 必須匯入 32 的 n 倍像素大小的圖檔,進入遊戲中畫面才會正常。

#若圖檔不是 32 的 n 倍像數, 必須自行修改為 32 的 n 倍大小。

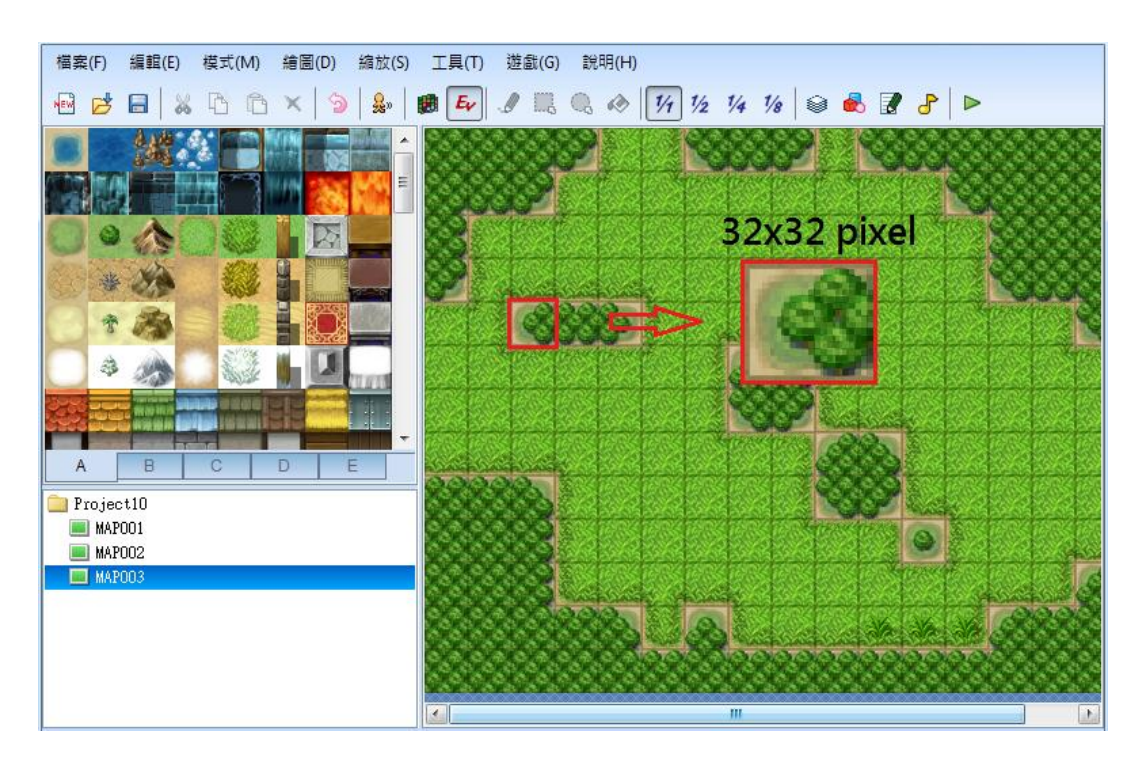

1. 點選工具 → 素材總管。

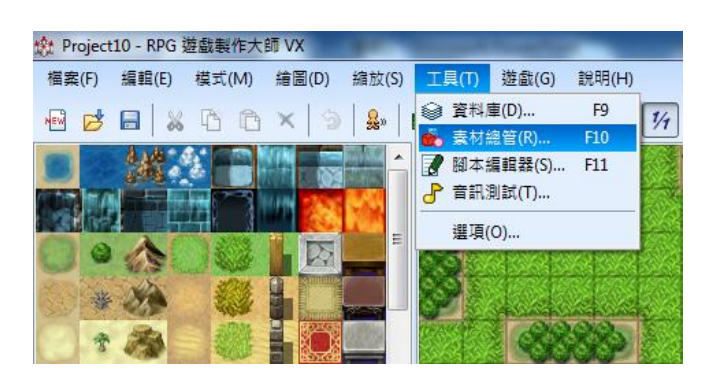

2. 選取 Graphics/Parallexes → 匯入。

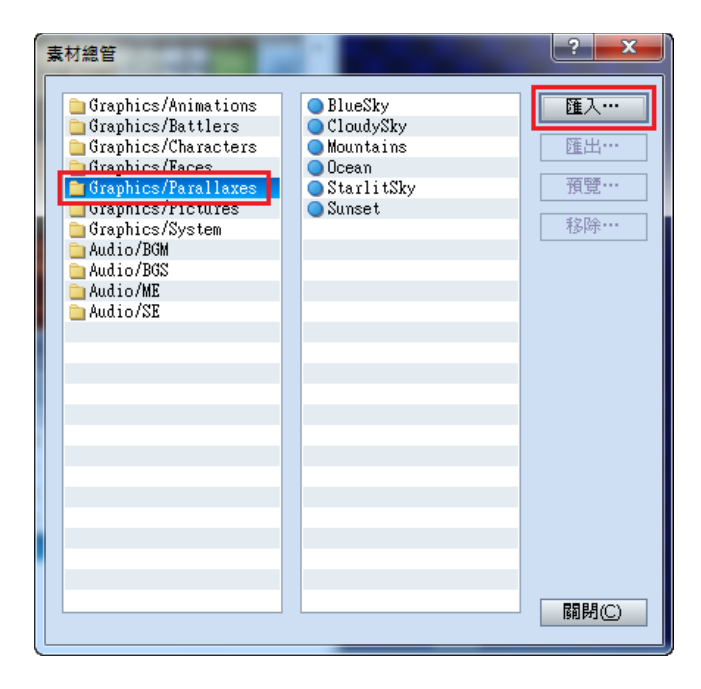

3. 選擇要匯入的目標(這裡以遠東全校地圖為範例)

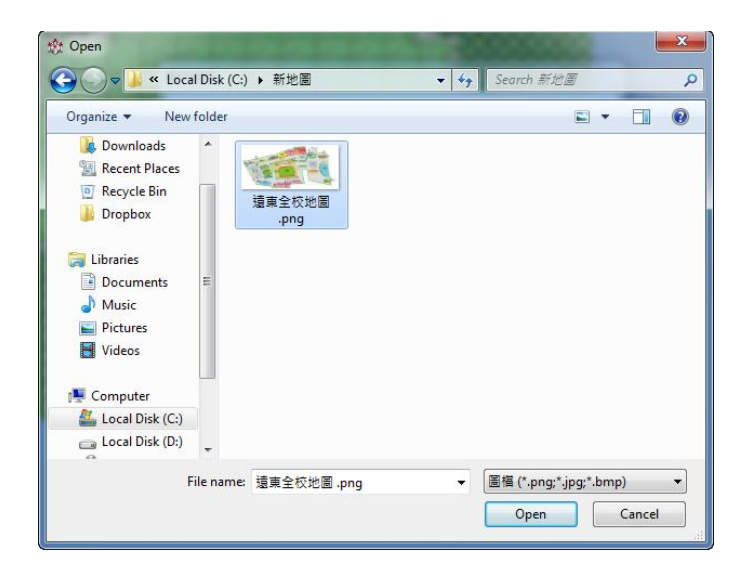

## 4. 略過細項設定,點選確定。

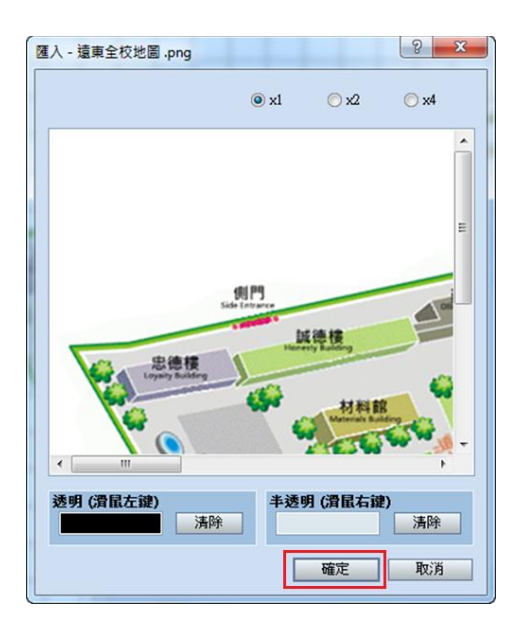

## 步驟二

1. 在地圖樹狀列表上右鍵點選專案名稱 Project10 → 新增地圖。

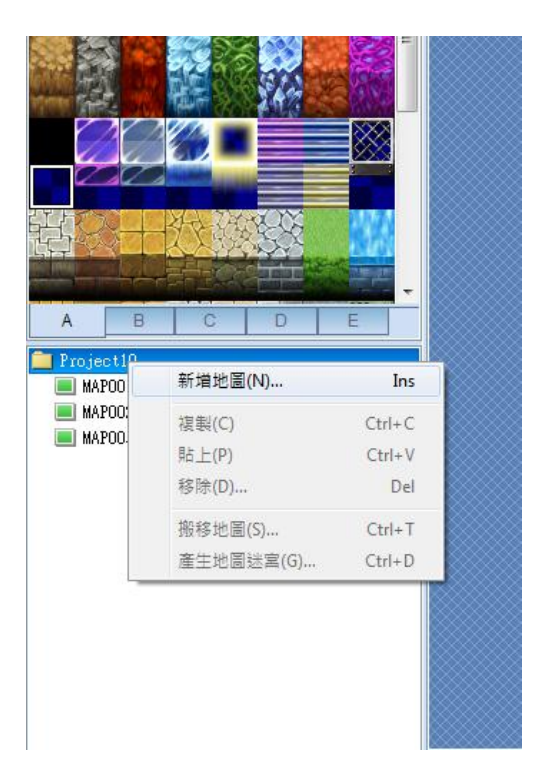

2. 因為這個範例要匯入的地圖為 1120x512 像素。

依照先前教過的概念一個地圖格為 32x32 像素。依此換算一下 1120x512 像素 為 35x16 格。

設定寬 35 高 16 ;點選 遠景設定 → 圖檔。

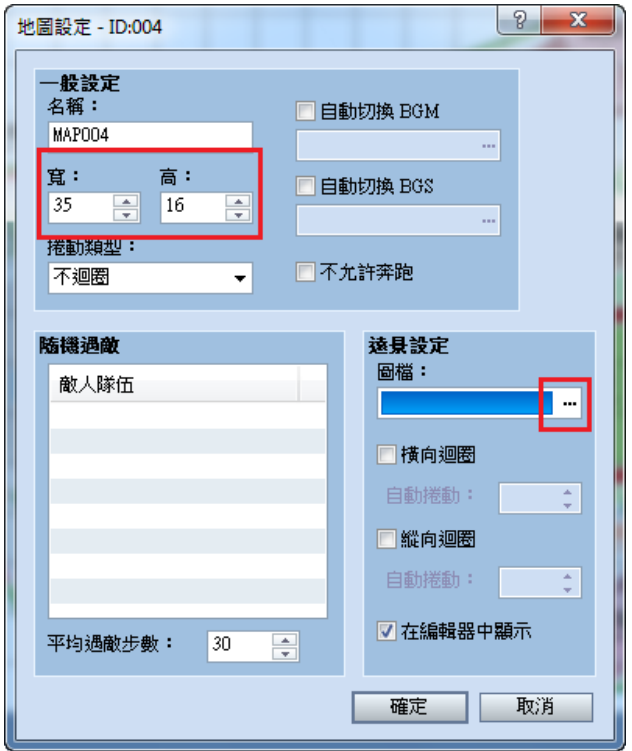

3. 選取剛剛匯入的遠東全校地圖。

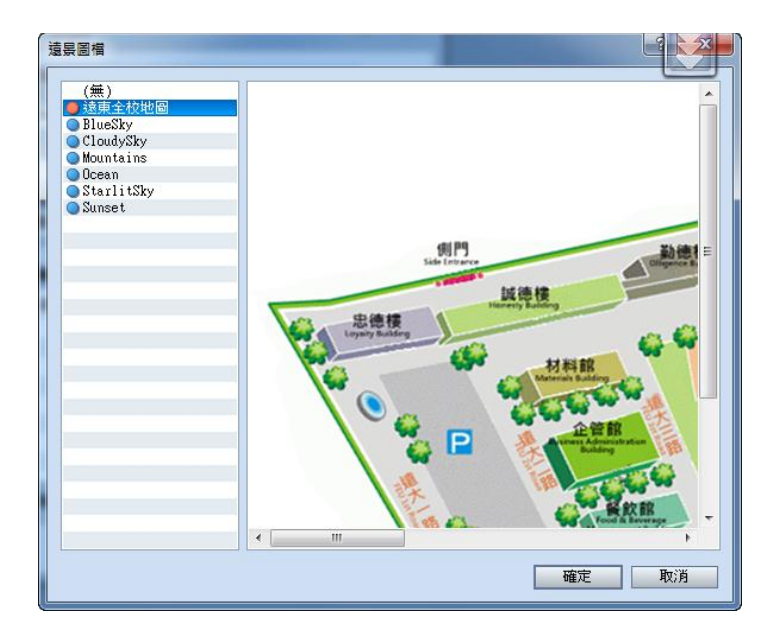

4. 替這張新地圖畫上透明的地圖元件。

切換到地圖編輯模式 → 點選上方繪製矩形 →

在左邊地圖素材庫選取紅框框的透明地圖元件,從左上角拉到右下角,將透明地圖元件填滿整張地圖。

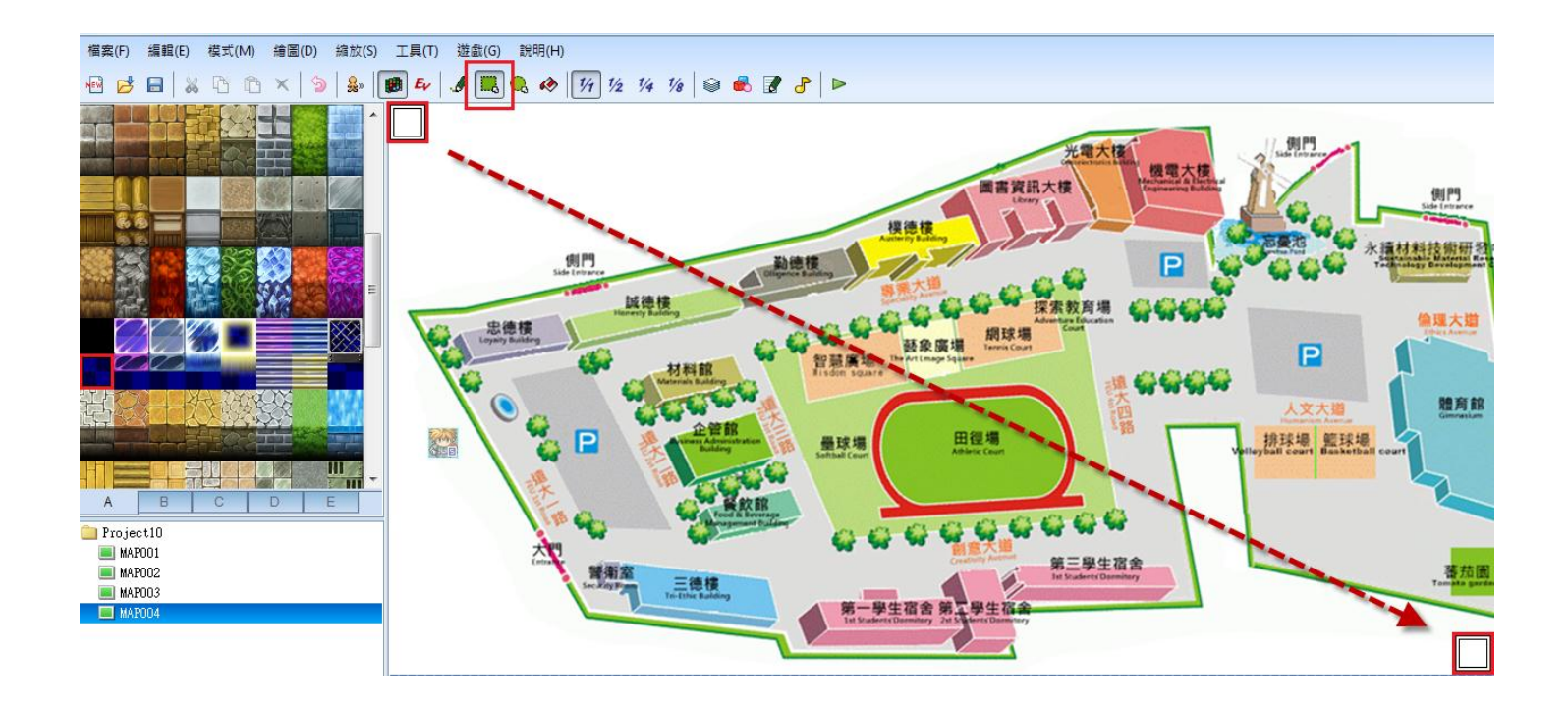

5. 設定地圖元件的通行性(主角是否可以在上面走動)

點擊上方通行性設定 → 將透明地圖元件設定為 O·表示可通行。

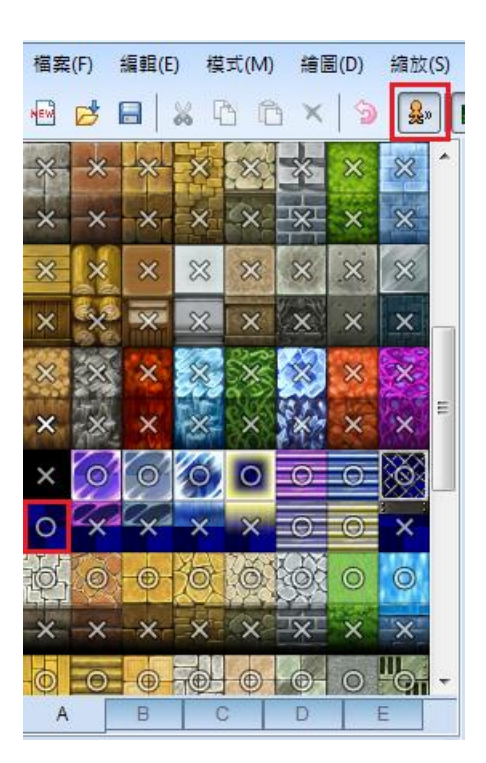

6. 接著設定玩家位置後,便可進行測試。

切換到事件編輯模式 → 右鍵點選玩家起始位置 → 設定初期方位 → 玩家。

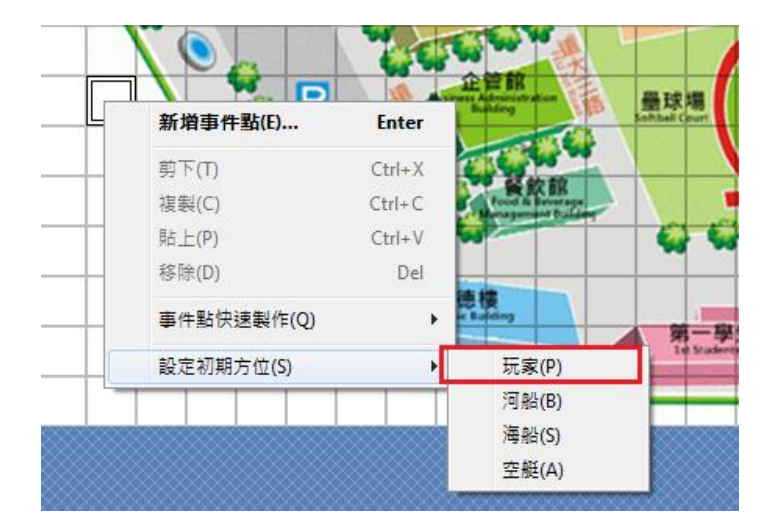

## 7. 遊戲測試畫面

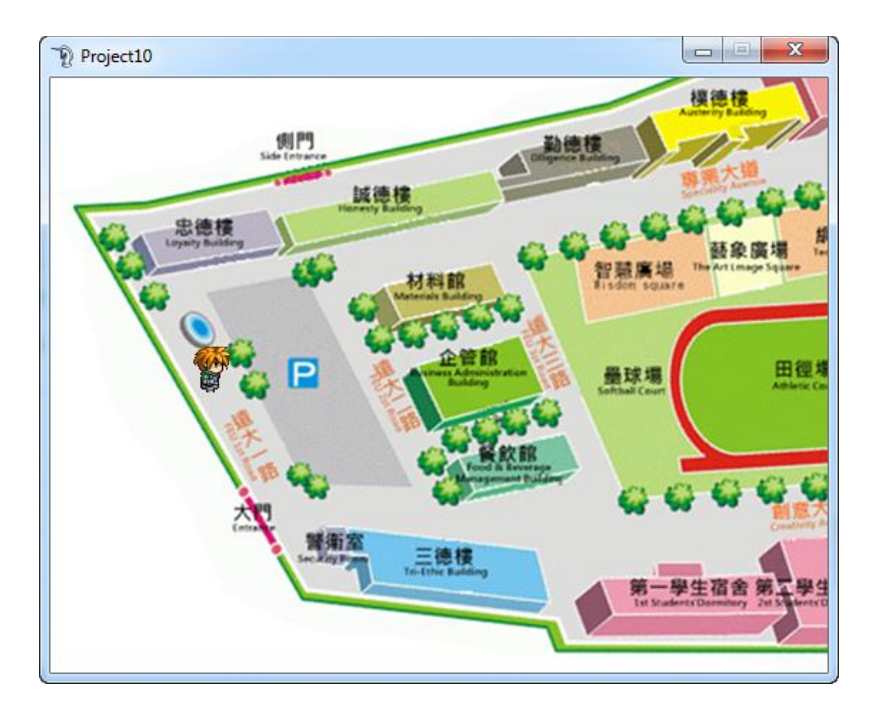